▼ ひらがな(日)

単 元 1

# ホームページの基礎を理解して 制作の準備をしよう

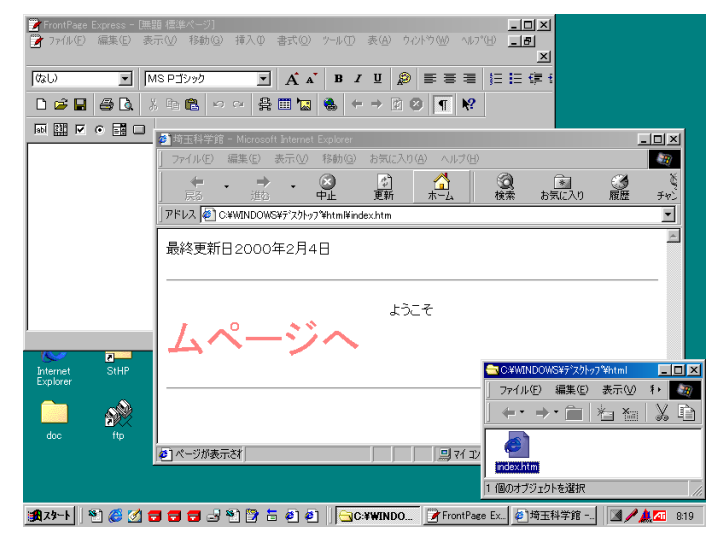

## 1.ホームページのデータを保存するフォルダの作成

1.デスクトップ上で右クリック → 新規作成 → フォルダ をクリックする。

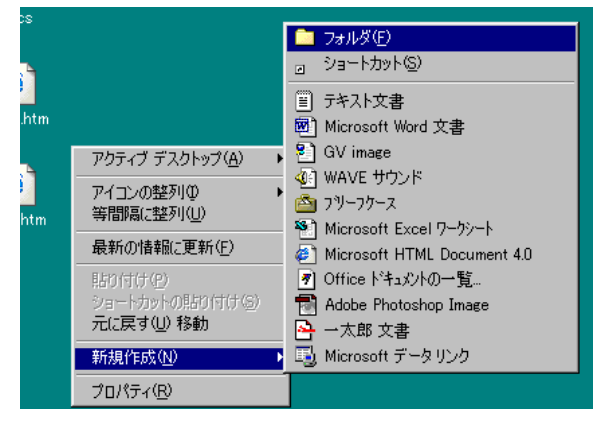

2. 半角英語小文字入力(直接入力モード)にして、「html」と入力し、「ENTERキー]を 押す。

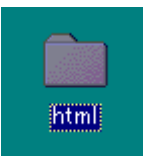

【ワンポイント!】ホームページ制作では全てのデータをフォルダに入れて管理します。ホーム ページを置くサーバーコンピュータで同様の管理をするからです。ホームペ ージを作り始めるときには必ずフォルダを作るようにしましょう。

全角力タカナ(K) 【ワンポイント!】ウィンドウズ標準の日本語入力プログラムならば、右 全角英数(<u>E</u>) 半角カタカナ(A) 図のように選び、直接入力モードに変更します。ショ 半角英数(S) 直接入力(C) ートカットは [ALTキー] を押しながら [半角/全角キー] キャンセル を押します。押すごとにひらがな・直接入力と交互に 前あ般 設置 忍需 切り替わります。

## 2.フロントページエクスプレスを立ち上げる

1.[スタートメニュー]→[プログラム]→[InternetExplorer]→[FrontPageExpress]を選 ぶ。

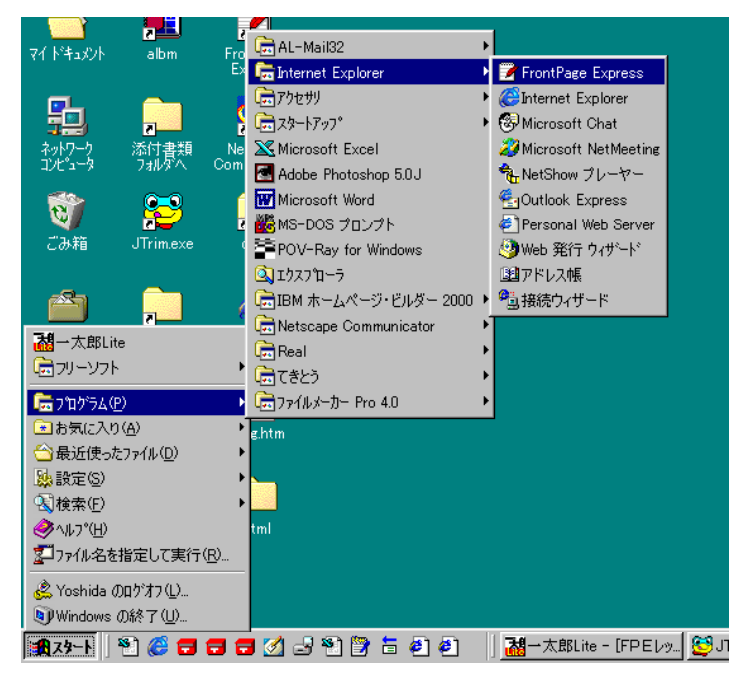

※機種によっては以下のようになって いる場合もあります。 [スタートメニュー] →[プログラム]→[アクセサリ] →[インターネットツール]  $\rightarrow$ [FrontPageExpress]

2 「最終更新日2000年2月4日」と入力する。 .

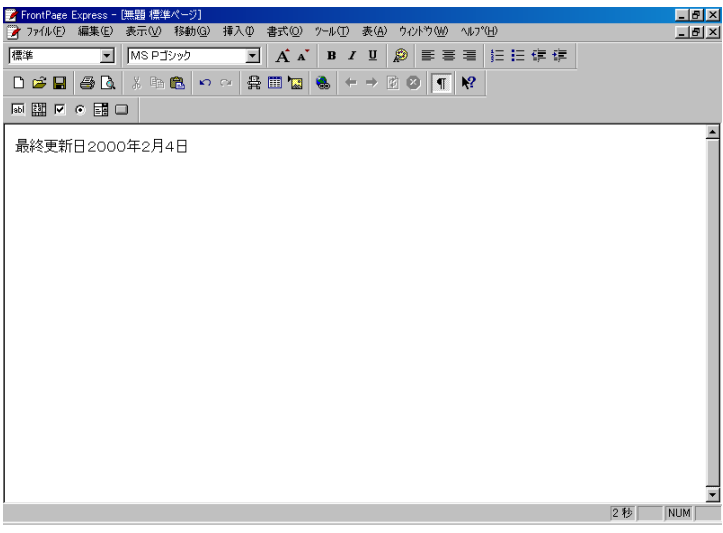

- 3.[ファイルメニュー]→[上書き保存]を選ぶ。
- 4.ページタイトル欄に「埼玉科学館」と入力する。

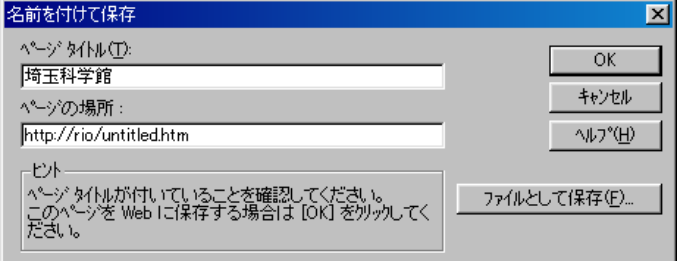

### FrontPageExpress講座基礎編■ ■ ■ ■教材ドットコムオリジナル教材

- 5.[ファイルとして保存]をクリックする。
- $6.$  保存する場所に、作成したhtmlフォルダを指定し、ファイル名に半角英語小文字で「i ndex.htm」と入力し、[保存]をクリックする。

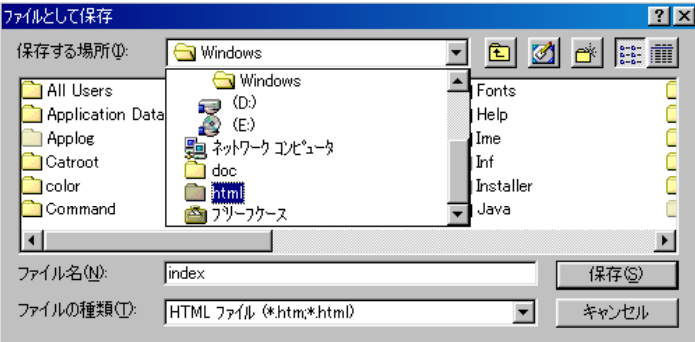

## 3.ブラウザを立ち上げる

1.画面最右上の最小化ボタンをクリックし、作成中の画面を非表示にする。

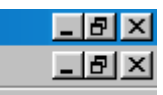

2.デスクトップ上のhtmlフォルダをダブルクリックし、フォルダを開く。

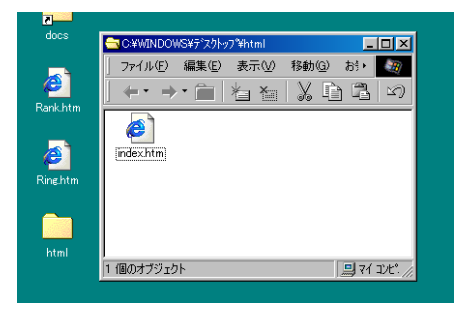

3.index.htmをダブルクリックし、ブラウザを立ち上げる。

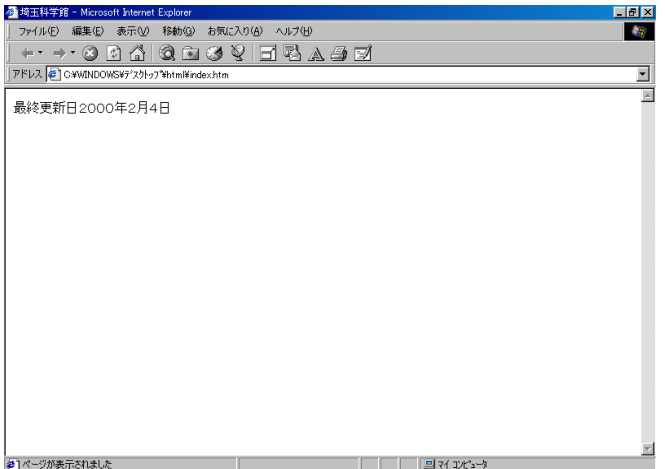

※機種によってはファイルは「index」と表示されることもあります。

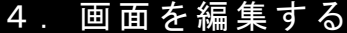

1.タスクバー上のFrontPageExpressボタンをクリックし、画面を切り替える。

a T TFrontPage Expres. GC#WINDOWS\7'7. **@诗玉科学館 - NAMA 401** 14:01

2 「最終更新日2000年2月4日」を「最終更新日2000年2月18日」に書き換 . える。

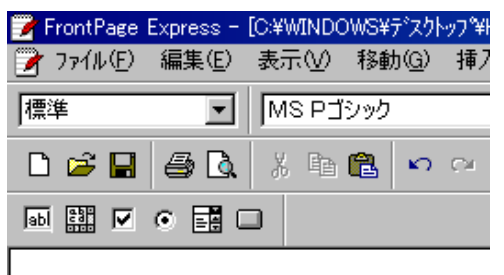

最終更新日2000年2月18日

3.[ファイルメニュー]→[上書き保存]を選ぶ。

※とくに画面上は変化はないが、保存されている。

4. タスクバー上の「埼玉科学館」をクリックし、ブラウザを表示させる。

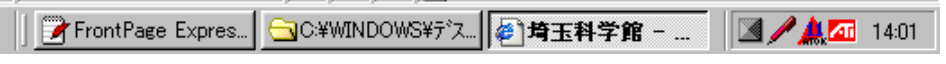

5.ウィンドウ上部中央の[更新]ボタンをクリックする。

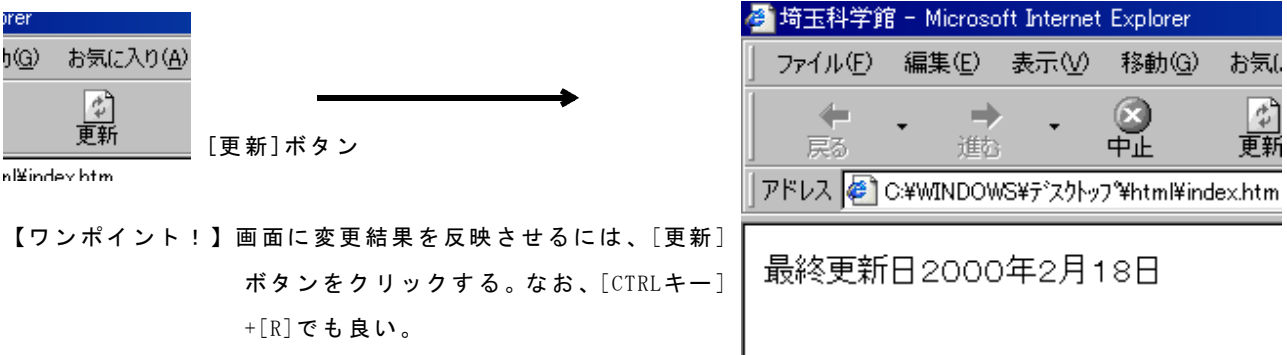

今日のポイント ・ホームページを作り始めるときは、まずフォルダを作る。 ・ファイル名は必ず半角英語小文字でつける。 ・常にブラウザとフォルダとFrontPageExpressの画面を表示させておく。 ・表示させた画面を切り替えながら、作業・変更確認を進めていく。

## 単 元 2 挿入メニューやツールパレットを使って FrontPageExpressに慣れよう

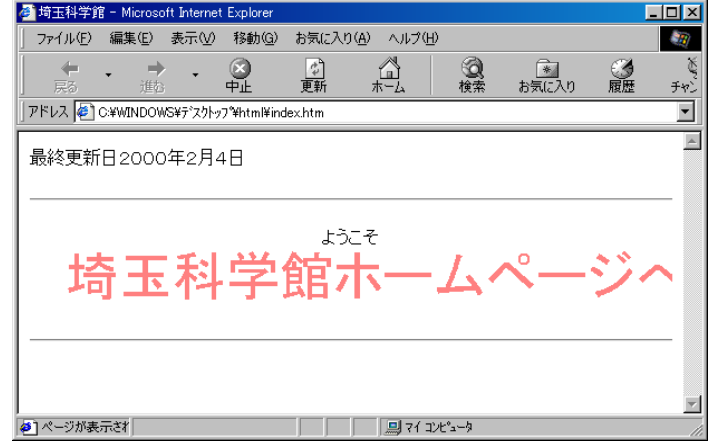

## 1.文字入力する

1.InternetExplorerを立ち上げる。

2. 次のように文字を入力する。

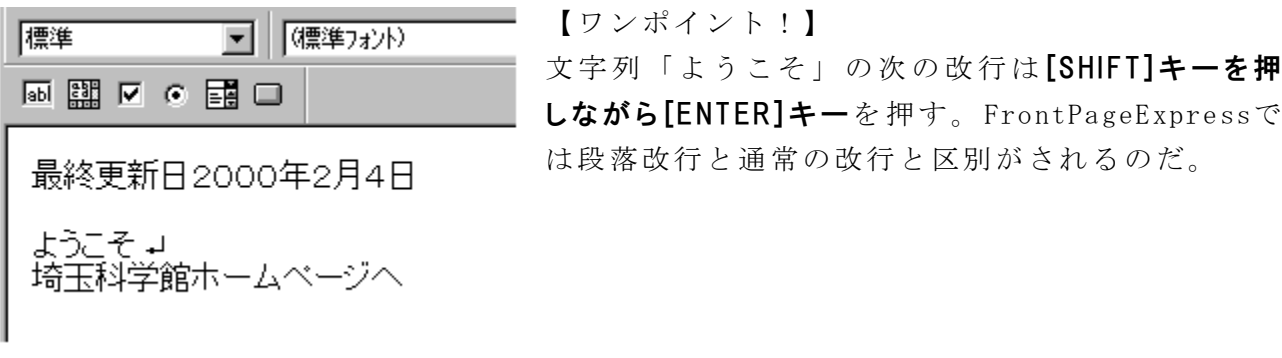

## 2. 水平線を挿入する

- 1.カーソルを「ようこそ」の「よ」の文字の左側に移動させる。
- 2.[挿入メニュー]→[水平線]を選ぶ。

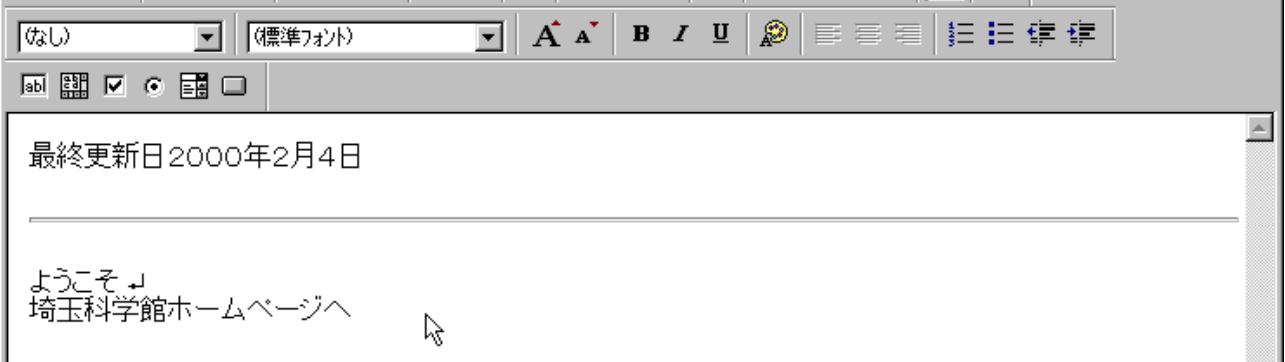

### FrontPageExpress講座基礎編■ ■教材ドットコムオリジナル教材

- 3.カーソルを「埼玉科学館ホームページへ」の「へ」の字の右側に移動させる。
- 4.[挿入メニュー]→[水平線]を選ぶ。

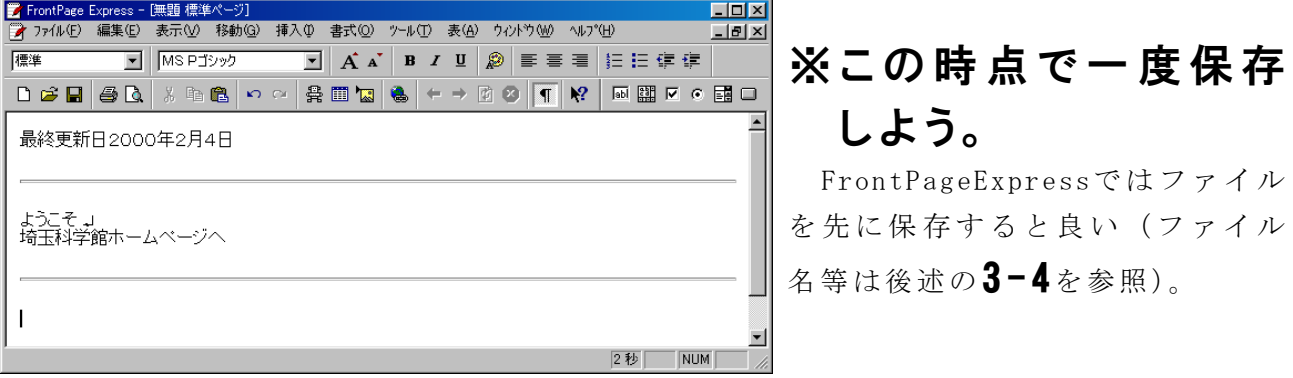

## 3.文字の装飾

1 「埼玉科学館ホームページへ」の文字をドラッグして、選択する。 .

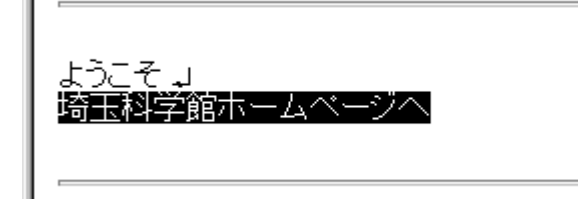

2.ツールパレット上の[テキストサイズの拡大]ボタンを4回クリックする。

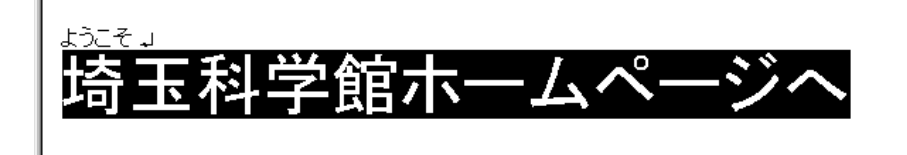

3.ツールパレット上の[太字]ボタンを1回クリックする。 ※あまり変化は見られないが、太字にはなっている。

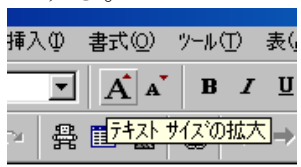

[テキストサイズ の拡大]ボタン

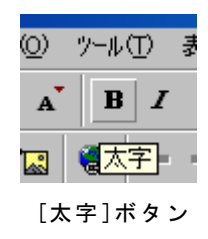

4.ツールパレット上の[テキストの色]ボタンを1回クリックする。

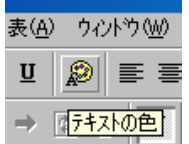

[テキストの色]ボタン

#### FrontPageExpress講座基礎編■ ■教材ドットコムオリジナル教材

5.左上の赤い部分をクリックし、[OK]ボタンをクリックする。[OK]ボタン

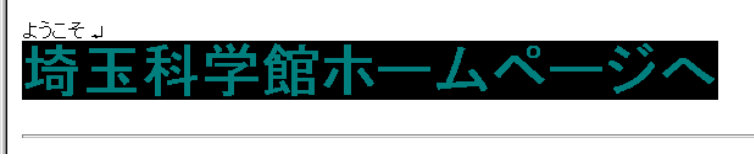

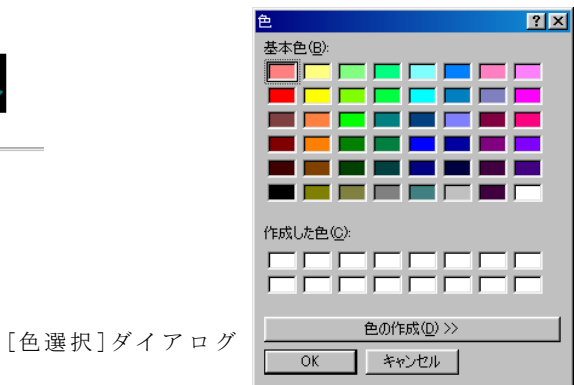

4.ツールパレット上の[中央に配置]ボタンを1回クリックする。

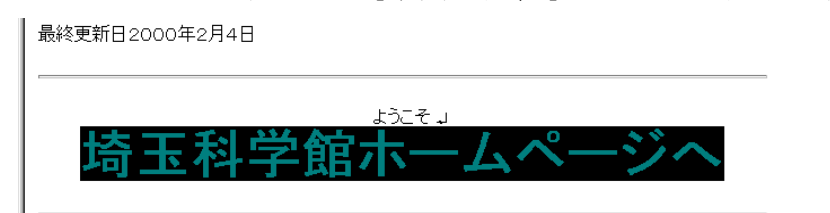

5 「ようこそ」の右側を1回クリックする。 .

![](_page_6_Picture_131.jpeg)

小ウ(<u>W</u>) へルプ(<u>H</u>) 를 틀[볼  $rac{4}{3}$ **「中央に配置** 

[中央に配置]ボタン

【ワンポイント!】文字などを装飾したら、必ず、 選択範囲以外の場所をクリック して、選択範囲を解除しよう。

4.ツールパレット上の[上書き保存]ボタンを1回クリックし、ページタイトル欄に「埼 玉科学館」と入力し、[OK]ボタンをクリックする。

![](_page_6_Figure_13.jpeg)

5. 保存する場所にデスクトップ上のhtmlフ ォルダを選び 「、 index」と入力し、 [OK] ボタンを押下する。 このとき「上書きしますか?」とメッセ ージが表示されたら、 [はい]ボタンをク リックし、上書き保存する。

![](_page_6_Picture_15.jpeg)

![](_page_6_Picture_132.jpeg)

#### 4.ブラウザでの確認

1.画面最右上の最小化ボタンをクリックし、作成中の画面を非表示にする。

![](_page_7_Picture_105.jpeg)

2.デスクトップ上のhtmlフォルダをダブルクリックし、フォルダを開く。

![](_page_7_Picture_6.jpeg)

※機種によってはファイルは「index」と表示されることもあります。

3.index.htmをダブルクリックし、ブラウザを立ち上げ編集画面を確認する。

![](_page_7_Picture_106.jpeg)

#### 【もうひと工夫!】スクロールメッセージ

- 1. FrontPageExpressの画面を表示させる。
- 2.「埼玉科学館ホームページへ」という文字をドラッグし、選択する。
- 3. [挿入メニュー]→ [マーキー]を選ぶ。
- 4. [OK]ボタンをクリックする(とくに設定は変更しなくとも良い)。
- 5.上書き保存をし、ブラウザで確認する。

## 今日のポイント

- ・まずは文字を入力する。
- ・水平線を入れるときには[挿入メニュー]を使う。
- ・ツールパレットには文字装飾などに関する処理が配置されている。
- ・編集後、保存をしてブラウザで確認しよう。

## 単元3

## いろいろな画像を貼り付けて カッコイイHPを作成しよう(1)

![](_page_8_Picture_4.jpeg)

## 1.素材屋さんのHPにアクセスする

- 1.InternetExplorerを立ち上げる。
- 2. 場所(アドレス)欄に以下のように入力する。

http://maruri.momo.to/

「■■まるり FACTORY■■」

![](_page_8_Picture_10.jpeg)

【ワンポイント!】インターネットの世界には 「素材屋さん」と呼ばれる サイトがある。そこでは主 催者が作った画像などのホ ームページ素材をダウンロ ードできる。もちろん各サ イトによって利用許諾が違 うので注意は必要だ。

- 3.「フリー素材集1→[素材の利用について]をクリックする。
- 4 「素材の利用について」の注意書きを読む。 .

## 2.素材のダウンロード

![](_page_8_Figure_15.jpeg)

- 1. ウィンドウ左側の [てくすちゃー]→ [【1】]を クリックする。
- 2. ウィンドウ右側の、上段・左から4つめの「8 67b」の画像の上で、右クリックする。
- 3.[名前をつけて画像を保存]を選ぶ。
- 4. 保存先に、デスクトップ上の「html」フォル ダを指定し、[保存]ボタンをクリックする。
- 5. 同様にして、ウィンドウ左側の [◆カット◆] →[みにみに]をクリックし、星形の画像を5個 ダウンロードする。

#### 3.文字の入力

-<br>- FrontPage Fynseco - 印刷類 環体が一約

- 1.FrontPageExpressを起動する。
- 2. 以下のように文字を入力する。

![](_page_9_Picture_93.jpeg)

- 2.カーソル(アイビーム)を「その他の科学館」の「そ」の字の左側に移動させる。
- 3.[挿入メニュー]→[水平線]を選ぶ。
- 4.カーソル(アイビーム)を「その他の科学館」の「館」の字右側に移動させる。
- 5.[挿入メニュー]→[水平線]を選ぶ。
- 6 「その他の科学館」をドラッグし、中央揃えし、拡大する。 .

 $\mathbf{e}$   $\mathbf{x}$ 

![](_page_9_Picture_94.jpeg)

7.4つの科学館の文字列を中央揃えする。

![](_page_9_Picture_95.jpeg)

#### 4.画像の挿入

- 1.カーソル(アイビーム)を「国立博物館」の文字の左側に移動させる。
- 2.[挿入メニュー]→[画像]を選ぶ。

![](_page_10_Picture_98.jpeg)

3.[参照]ボタンをクリックする。

![](_page_10_Picture_99.jpeg)

4. 「html」フォルダの「2mb1.gif」を選び、 [開く]ボタンをクリックする。

4.同様にして、他の文字列の先頭に画像を挿入する。

![](_page_10_Picture_10.jpeg)

#### 【もうひと工夫!】スクロールメッセージ

- 1. FrontPageExpressの画面を表示させる。
- 2.「埼玉科学館ホームページへ」という文字をドラッグし、選択する。
- 3. [挿入メニュー]→ [マーキー]を選ぶ。
- 4. [OK]ボタンをクリックする(とくに設定は変更しなくとも良い)。
- 5.上書き保存をし、ブラウザで確認する。

![](_page_11_Picture_89.jpeg)

![](_page_11_Figure_3.jpeg)

単元4

## いろいろな画像を貼り付けて カッコイイHPを作成しよう(2)

![](_page_12_Picture_4.jpeg)

## 1. FDからファイルをコピーする

- 1.[マイコンピュータ]→[3.5インチFD]をダブルクリックする。
- 2.デスクトップ上の「html」フォルダをダブルクリックする。
- 3.2つのウィンドウが両方見えるように、ウィンドウをドラッグして位置を調節する。

![](_page_12_Picture_9.jpeg)

【ワンポイント!】素材集の CD-ROMは書店 でも手に入る。使用許諾に 注意してページの雰囲気に あった書籍を購入しよう。

![](_page_12_Picture_11.jpeg)

3.3.5インチFD内の「bekkan.jpg」と「top.jpg」を「html」フォルダにドラッグアン ドドロップする。

![](_page_12_Picture_13.jpeg)

※機種、またはレッスンの進捗状 況によって、ファイル構成、ア イコンの絵柄などは変わってい ます。

## FrontPageExpress講座基礎編■ ■教材ドットコムオリジナル教材

![](_page_13_Picture_2.jpeg)

- 3. [ファイル]→[ページのプロパティ]を選ぶ。
- 4.[背景]タブをクリックする。
- 5. [参照]ボタンをクリック、さらに[参照]ボタンをクリックし、「5tex4.gif」を選ぶ。

![](_page_13_Picture_6.jpeg)

6.[開く]ボタンをクリックする。

![](_page_13_Picture_89.jpeg)

7.[OK]ボタンをクリックする。

![](_page_13_Picture_10.jpeg)

### 3.画像の挿入(1)

- 1.文字列「 1980年に小宮市~」の左側にカーソルを移動する。
- 2.[画像の挿入]ボタンをクリックする。
- 3.[参照]ボタンをクリックする。
- 4. ファイルの場所にデスクトップ上の「html」フォルダを指定し、「top.jpg」を選び、 [開く]ボタンをクリックする。

![](_page_14_Picture_7.jpeg)

- 5.[ENTERキー]を押下する。
- 6.画像をクリックし、[中央揃え]ボタンをク リックする。

![](_page_14_Picture_10.jpeg)

## 4.画像の挿入(2)

- 1.文字列「 1980年に小宮市~」の左側にカーソルを移動する。
- 2.[画像の挿入ボタン]をクリックする。
- 3. [参照]ボタンをクリックし、「bekkan.jpg」を開く。

![](_page_14_Picture_15.jpeg)

## FrontPageExpress講座基礎編■ ■ ■ ■教材ドットコムオリジナル教材

- 3. 画像を右クリックし、「画像のプロパティ」を選ぶ。
- 4.[外観]タブをクリックし、配置を「左」にする。

![](_page_15_Picture_124.jpeg)

5.[OK]ボタンをクリックする。

![](_page_15_Picture_6.jpeg)

【もうひと工夫!】余白なしの改行

- 1. 文末の「~体験できます。」の右側にカーソル を移動させる。
- 3. 「挿入メニュー]→ [改行]を選ぶ。
- 4. 「余白なし」を選び、 [OK]ボタンをクリックす る。
- 5.上書き保存をし、ブラウザで確認する。
- 6.[上書き保存]ボタンをクリックする。
- 7.[ファイルとして保存]ボタンをクリックする。
- 8. 「gaiyou」と入力し、[保存]ボタンをクリックする。

※必ず、半角英語小文字(直接入力モード)で入力しよう。

今日のポイント

- ・CD-ROMやFDなどで画像を入手するときは、フォルダにまずコピーする。
- ・画像の挿入は[画像の挿入]ボタンを利用すると効率的である。
- ・画像も挿入後は、中央揃えなど文字と同様に位置揃えできる。
- ・画像と文字の回り込みは、画像のプロパティ画面上で調節する。